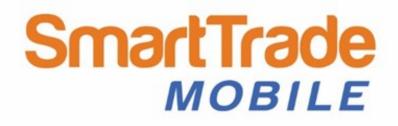

# A guide to working with SmartTrade Mobile

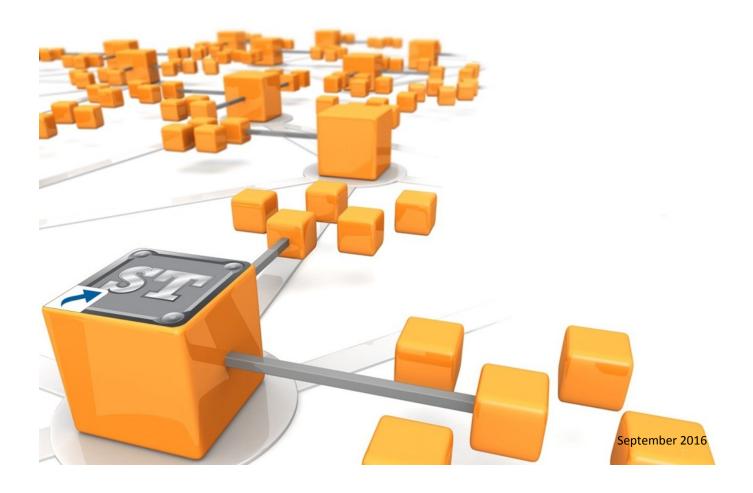

# CONTENTS

|     | Logging in<br>The Home page                | 3     |
|-----|--------------------------------------------|-------|
|     | The GoTo panel                             |       |
|     | The Jobs List                              | 4     |
|     | The Blue Control Buttons                   |       |
|     | The Job Card                               | 5     |
|     | The Client/Site                            |       |
|     | Adding items to the job sheet              | 6,7   |
|     | Timesheets                                 | 8     |
|     | Timesheets — using the timer               | 9     |
|     | Timesheets — using start/finish times      | 10    |
|     | Timesheets — using Duration                | 11    |
|     | Adding Forms to a job                      | 12    |
| NEV | Linking Files to Jobs and Assets           | 13    |
|     | Adding Photos                              | 14,15 |
| NE  | Creating a Invoice                         | 16,17 |
|     | Returning Jobs                             | 18    |
|     | Adding Clients and Sites                   | 19    |
|     | Adding a Job                               | 20    |
|     | Creating a Quote                           | 21    |
|     | Previewing, Emailing and Accepting a Quote | 22    |
|     |                                            |       |

SmartTrade

| User Name:    |          |  |
|---------------|----------|--|
| Password:     | Password |  |
| Company Code: |          |  |
| Remember Me   | ✓        |  |
| Log in        |          |  |

#### Logging in

You will need to know your individual user name, password and company code to log in to SmartTrade Mobile successfully. These should be provided by your office administrator.

Once logged in, you will stay logged in unless you specifically log out

The user name, password and company code can be found on your Employee record and in the Mobile preferences:

|        | Mobile Preferences                                                                        | _ = ×              |  |
|--------|-------------------------------------------------------------------------------------------|--------------------|--|
| d<br>e | Company Code                                                                              | Jobs list to show  |  |
| e<br>e | Sync all client details to mobile  Before a job is returned the following will be checked |                    |  |
| :      | Job note added<br>Mandatory SmartForms signed off                                         | No check necessary |  |

#### The Home Page

From here you can view any update messages SmartTrade sends and can access the GoTo panel.

The GoTo panel makes navigating between pages easier.

Open it by tapping on the GoTo button or by swiping across the screen from the left to right.

#### To learn more about the new SmartTrade Mobile, view these short presentations (download as PDFs). <u>Overview</u> (includes a list of new features) <u>Jobs</u> <u>Clients</u> Forms

Home

We're excited about the martTrade Mobile, and look forward to receiving your feedback.

📩 feedback@smarttrade.biz

#### The team at SmartTrade

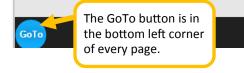

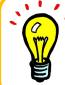

After you log in leave your browser open and SmartTrade Mobile running. This means you will be able to work offline if you don't have an internet connection.

## The GoTo panel

Is a quick way to navigate between pages, simply tap on any item to go to that page.

The GoTo panel also provides helpful information.

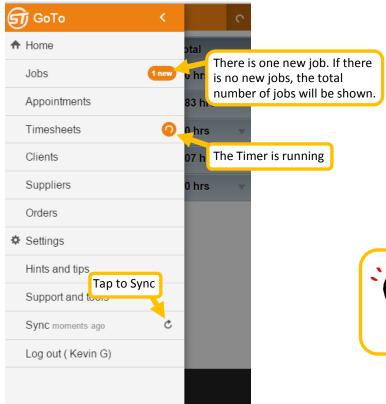

#### The Jobs List

This lists the jobs that have been dispatched to you.

Here you can see the main details of the job such as the client, site address, telephone numbers, order number, time entered and appointment date and time.

By using the Add or Action buttons on the job you can easily access the different areas of the job.

The blue control buttons at the bottom of the screen allow you to sort or filter

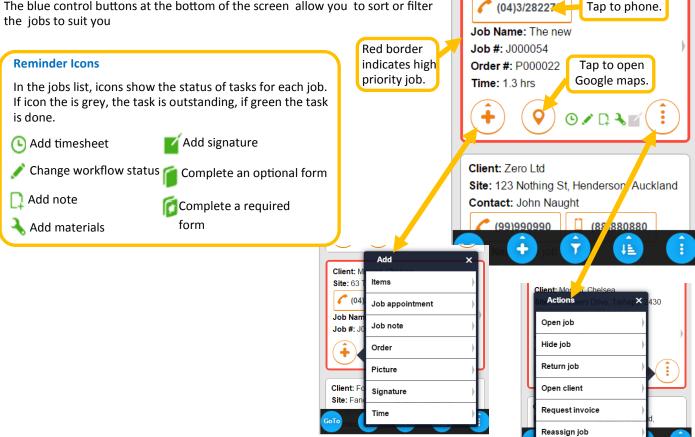

#### The Add Button

Add a client or job

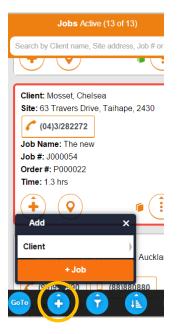

#### **The Filter Button**

Use to show only the jobs you want to see.

| Jobs Active (13 of 1                                                  |                 |
|-----------------------------------------------------------------------|-----------------|
| rch by Client name, Site addres                                       | s, Job # or Job |
|                                                                       |                 |
| ient: Mosset, Chelsea<br>te: 63 Travers Drive, Taihap<br>(04)3/282272 | e, 2430         |
| <b>ь #: <u>Filter</u></b> 054                                         | × )             |
| Show Active (13)                                                      | •               |
| Show All (13)                                                         | 0               |
| Show Hidden (0)                                                       |                 |
| e Show New (0)                                                        | O               |
| Show Returning (0)                                                    | 0               |
|                                                                       |                 |

#### **The Sort Button**

Select the criteria for how the jobs are sorted.

| Jobs Active (13 of 13)                   |                       |            |  |  |
|------------------------------------------|-----------------------|------------|--|--|
| rch by Clie                              | Sort by               | ×          |  |  |
|                                          | City                  | $\bigcirc$ |  |  |
|                                          | Client Name           | $\bigcirc$ |  |  |
| i <b>ent: M</b> os<br>t <b>e:</b> 63 Tra | Job #                 | •          |  |  |
| (04)3/2                                  | Job # (ascending)     | $\bigcirc$ |  |  |
| • <b>b Name</b> :<br>• <b>b #:</b> J000  | Job Due Date          | 0          |  |  |
| der#:P0<br>me:1.3 h                      | Next Appointment Date | $\bigcirc$ |  |  |
| $\widehat{\bullet}$                      | Postcode              | 0          |  |  |
|                                          | Priority              | $\bigcirc$ |  |  |
| ent: Zero<br>e: 123 No                   | Site ID               | $\bigcirc$ |  |  |
| ntact: Jo                                | Suburb                | 0          |  |  |
| • (99)990<br>• Na 🗘                      |                       | :          |  |  |

#### **The Actions Button**

Jobs Active (13 of 13)

Search by Client name, Site address, Job # or Job n

Site: 63 Travers Drive, Taihape, 2430

Client: Mosset, Chelsea

Return multiple jobs or show costs on the job sheet and costing tab.

| Jobs Active (13 of 13)                                                      |  |  |  |
|-----------------------------------------------------------------------------|--|--|--|
| ch by Client name, Site address, Job # or Job n                             |  |  |  |
|                                                                             |  |  |  |
| ent: Mosset, Chelsea<br>xe: 63 Travers Drive, Taihape, 2430<br>(04)3/282272 |  |  |  |
| b Name: The new<br>b #: J000054<br>der #: P000022<br>ne: 1.3 hrs            |  |  |  |
| Actions x                                                                   |  |  |  |
| e: 123 Not<br>ntact: Joh Show costs                                         |  |  |  |
|                                                                             |  |  |  |

## The Job Card

When you tap to open a job from the jobs list the following details are displayed:

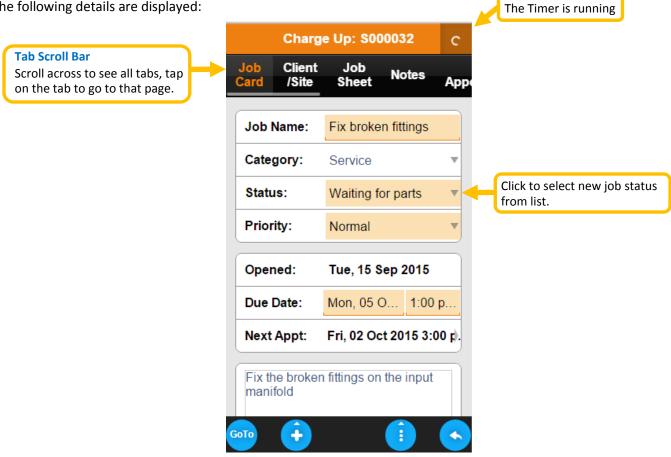

#### **The Client/Site**

From here you view/edit all the client's details and notes.

| Quote: J000001                                                                     |                             |
|------------------------------------------------------------------------------------|-----------------------------|
| Job Client Job Notes Job<br>Card /Site Sheet Notes Appointm                        |                             |
| Client                                                                             | Tap to view client details. |
| Footloose Dance Studio       Reference:       46568                                |                             |
| Contact: Fred Astair (09)9875689 (021)852963                                       | Tap to phone                |
| Client notes (0)   Postdated cheque for 20th next month is acceptable for payment. |                             |
| Site                                                                               |                             |
| Fancy Free: 12 Quick Step Rd,<br>Sandringham, Auckland                             | Tap to open<br>Google Maps  |
| Contact: Fred Astair                                                               |                             |
| GoTo + (09)9875689 (021)852963                                                     |                             |

# How to add an item to the job sheet

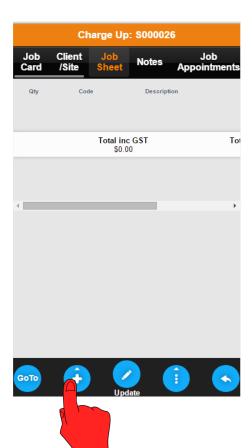

To add an item to the job sheet from inside the job, tap on the blue plus button this will bring up the Add menu and now select <u>+Item</u>.

The Find MyData Item page will open.

NOTE — You can access the Add menu from anywhere in the job by simply tapping the plus button. When you open the Add menu from the Job Sheet the items relating to that page will be highlighted in orange, if you open the Add Menu from another page +<u>Item</u> and +<u>Heading</u> will be in the alphabetical listing and items relating to that page will be in orange.

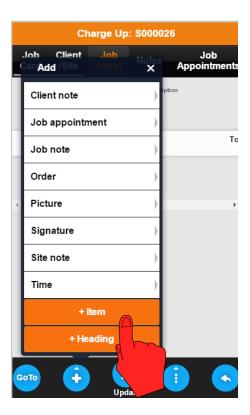

## **Finding Items**

From the Find MyData Item page you can search for the MyData item you wish to add to the job sheet. You can search by Category or Supplier by tapping the drop down menu and selecting the criteria. In the Search field you search by any keyword or number in the code or description.

| Find My                            | /Data Item                                                     |
|------------------------------------|----------------------------------------------------------------|
|                                    |                                                                |
| Category:                          | Select All 🔹                                                   |
| Supplier:                          | Select All<br>Cable                                            |
| Search:                            | Elbows, Bends<br>Labour<br>Pipe<br>Spoul and Downpipe<br>Swite |
| ▲ Product Descript                 | Taps hower                                                     |
| *50mm W/R Brass D<br>Clip          | ownpipe SOC50B                                                 |
| #150x0.55 Stainless<br>Downpipe    | Steel 304DP150S.55                                             |
| #373Plx15mm Pione<br>Faucet Chrome | eer Sink 373PI'CP                                              |
| 100mm Copper Dow<br>Clip           | npipe DC100CU                                                  |
|                                    | mpipe DP100CU                                                  |

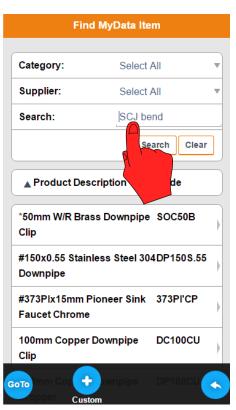

#### Adding Items to the Job Sheet

When you have found the item, tap on it and an "Add Line Item" box will pop up and you will have two choices.

- 1) Quick Add will add the item to the job sheet with a quantity of one.
- 2) Add will open the item and you will be able to edit the description, quantity and prices.

|               | Find MyDa                   | ta Item       |
|---------------|-----------------------------|---------------|
|               |                             |               |
| Categ         | ory: S                      | elect All     |
| Supp          | lier: S                     | elect All     |
| Searc         | h: Add Line Item            | CJ bend       |
|               | Quick Add                   | lear          |
| <b>▲</b> Pr   | Add                         | ÷             |
| 101W<br>SCJ E | 40mm 45' Dy<br>Bend         | 101W.40.45    |
| 101W<br>SCJ E |                             | sp 101W.40.88 |
| 101W<br>SCJ E |                             | sp 101W.50.45 |
| 101W<br>SCJ E |                             | sp 101W.50.88 |
| ото           | 65mn + VV In<br>Rend Custom | sp 101W.65.   |

| Add Line Item                          |                     |  |  |  |
|----------------------------------------|---------------------|--|--|--|
| Category:                              | Spouting and Downpi |  |  |  |
| #150x0.55 Stainless Steel 304 Downpipe |                     |  |  |  |
| Code:                                  | DP150S.55           |  |  |  |
| Supplier:                              | Plumbing World      |  |  |  |
| Quantity:                              | 1                   |  |  |  |
| Unit:                                  | m                   |  |  |  |
| Cost Type                              | Materials           |  |  |  |
| Unit Cost:                             | \$ 54.5600          |  |  |  |
| Unit Trade:                            | \$ 58.5100          |  |  |  |
| Gross Unit Sell:                       | \$ 81.91            |  |  |  |
| Discount (%):                          | 0.00                |  |  |  |
| Unit Sell:                             | \$ 81.91            |  |  |  |

If the item you want to add to the job sheet is not in MyData you can add the item as a custom item.

Tap on the blue **Custom** button and blank Add Line Item page will open and you enter the details of the item.

| Find I                                                    | MyData It | em    |       |   |
|-----------------------------------------------------------|-----------|-------|-------|---|
| Category:                                                 | Select    | All   |       |   |
| Supplier:                                                 | Select    | All   |       |   |
| Search: Search                                            |           |       |       |   |
|                                                           | s         | earch | Clear |   |
| ▲ Product Descr                                           | iption    | Cod   | e     |   |
| *50mm W/R Brass<br>Clip<br>#150x0.55 Stainle:<br>Downpipe |           |       |       | ) |
| #373Plx15mm Pio<br>Faucet Chrome                          | neer Sink | 373F  | PI'CP | ) |
| 100mm Copper Do<br>Clip                                   | ownpipe   | DC1   | 00CU  | ) |
| Custom                                                    | ownpipe   | DP1   | 00CU  | • |

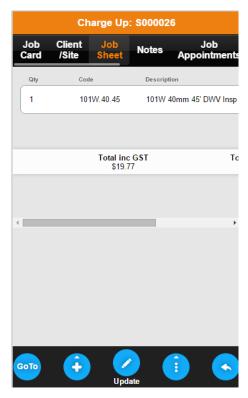

# **Timesheets**

From the GoTo menu select Timesheets, this will take you the Timesheet List, tap the blue Plus button to add time.

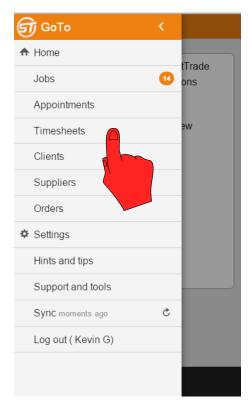

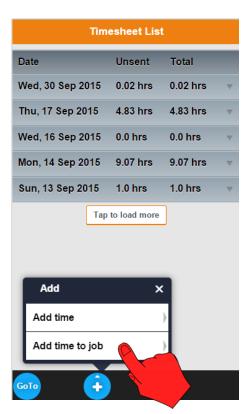

When you tap the Plus button an "Add" dialog box will pop up and you will have two choices

- 1) Add time to add non job related time e.g. lunch.
- 2) Add time to job to add job related time.

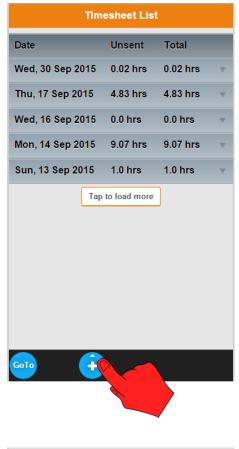

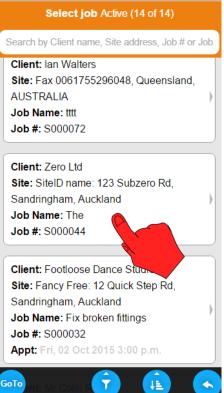

Select the job you wish to add time to.

## Timesheets— using the Timer to enter the time

| Timesheet Entry                                    |                  |  |  |  |
|----------------------------------------------------|------------------|--|--|--|
| SiteID name: 123 Subzero Rd, Sandringham, Auckland |                  |  |  |  |
| Zero Ltd<br>S000044 - The                          |                  |  |  |  |
| Activity:                                          | Workshop         |  |  |  |
| Chargeable:                                        |                  |  |  |  |
| Labour Rate:                                       | our - Tradesman  |  |  |  |
| Date:                                              | Wed, 07 Oct 2015 |  |  |  |
| Start:                                             | 7:30 a.m. NOW    |  |  |  |
| End:                                               | 8:30 a.m. NOW    |  |  |  |
| Duration:                                          | 1.0 hrs          |  |  |  |
| -0.1hr +0.1h                                       | r +1hr -1hr      |  |  |  |
|                                                    |                  |  |  |  |

Select the Activity for the entry.

| Rd,     | Ç        | )  |
|---------|----------|----|
| shop    |          |    |
| shop    |          |    |
|         |          |    |
|         |          | /  |
| ır - Tı | adesma   | an |
| 07 O    | ct 2015  |    |
| ı.m.    | NOW      |    |
| um.     | NOW      |    |
|         |          |    |
|         |          |    |
|         | -1hr     |    |
| s       | -1hr     |    |
|         | S<br>1hr |    |

Tap the Start button to start the timer.

| Timesh         | eet Entry            |
|----------------|----------------------|
| Chargeable:    |                      |
| Labour Rate:   | Labour - Tradesman   |
| Date:          | Wed, 07 Oct 2015     |
| Start:         | 7:30 a.m. NOW        |
| End:           | 8:30 a.m. NOW        |
| Duration:      | 1.0 hrs              |
| -0.1hr +0.1hr  | +1hr -1hr            |
| max 254 chars; | 0 used so far        |
| Start          | <ul> <li></li> </ul> |

Add note if required, you may have to scroll down to see the Notes field.

| Tim                               | esheet | Entry      | 3            |
|-----------------------------------|--------|------------|--------------|
| SiteID name: 12<br>Sandringham, A |        |            | Q            |
| Zero Ltd<br>S000044 - The         |        |            |              |
| Activity:                         | W      | /orkshop   |              |
| Chargeable:                       |        |            | $\checkmark$ |
| Labour Rate:                      | La     | abour - Tr | adesman      |
| Date:                             | N      | /ed, 07 O  | ct 2015      |
| Start:                            | _1:    | 43 p.m.    | NOW          |
| End:                              | 1:     | 43 p.m.    | NOW          |
| Duration:                         | 0.     | 0 hrs      |              |
| -0.1hr +0                         | .1hr   | +1hr       | -1hr         |
|                                   |        |            |              |
| Stop                              |        |            |              |
|                                   |        |            |              |

Tap the Stop the timer and record the time.

## **Timesheets**— using Start/Finish times to enter the time

| Timesheet Entry                         |                      |  |  |  |
|-----------------------------------------|----------------------|--|--|--|
| SiteID name: 123 S<br>Sandringham, Auck |                      |  |  |  |
| Zero Ltd<br>S000044 - The               |                      |  |  |  |
| Activity:                               | Workshop 🔹           |  |  |  |
| Chargeable:                             |                      |  |  |  |
| Labour Rate:                            | ate: our - Tradesman |  |  |  |
| Date:                                   | Wed, 07 Oct 2015     |  |  |  |
| Start:                                  | 7:30 a.m. NOW        |  |  |  |
| End:                                    | 8:30 a.m. NOW        |  |  |  |
| Duration:                               | 1.0 hrs              |  |  |  |
| -0.1hr +0.1h                            | r +1hr -1hr          |  |  |  |
|                                         |                      |  |  |  |

Select the Activity for the entry. Note: the date will default to today.

| Timesheet Entry                |                             |           |         |  |
|--------------------------------|-----------------------------|-----------|---------|--|
| SiteID name: 123 Subzero Rd, O |                             |           |         |  |
| Zero Ltd<br>S000044 - The      |                             |           |         |  |
| Activity: Workshop <b>v</b>    |                             |           | •       |  |
| Chargeable                     | hargeable: 🗸                |           |         |  |
| Labour Rat                     | r Rate: Labour - Tradesman™ |           |         |  |
| Date:                          |                             | Wed, 07 O | ct 2015 |  |
| Start:                         | L                           | 7:30 a.m. | NOW     |  |
| End:                           | L                           | 8:30 a.m. |         |  |
| Duration:                      | Duration: 1.0 hrs           |           |         |  |
| -0.1hr                         | +0.1hr                      | +1hr      | -1hr    |  |
| GoTo O X                       |                             |           |         |  |

Tap on the Start and End times to change them.

| Timesh             | eet Entry             |
|--------------------|-----------------------|
| Chargeable:        |                       |
| Labour Rate:       | Labour - Tradesman    |
| Date:              | Wed, 07 Oct 2015      |
| Start:             | 7:30 a.m. NOW         |
| End:               | 8:30 a.m. NOW         |
| Duration:          | 1.0 hrs               |
| -0.1hr +0.1hr      | +1hr -1hr             |
| Enter Note         |                       |
| max 254 chars;     |                       |
| GOTO IT TO JO O AT | <ul> <li>×</li> </ul> |

Add note if required, you may have to scroll down to see the Notes field.

| 'orkshop<br>abour - Tradesm<br>'ed, 07 Oct 2015 |
|-------------------------------------------------|
| abour - Tradesm                                 |
| abour - Tradesm                                 |
|                                                 |
| ed, 07 Oct 2015                                 |
|                                                 |
| 30 a.m. NOW                                     |
| 30 a.m. Now                                     |
| 0 hrs                                           |
| +1hr -1hr                                       |
|                                                 |

Tap the Tick button to save and record the time.

#### **Timesheets**— using Duration to enter the time

| Jobs                              |                  |     |   |                                    |
|-----------------------------------|------------------|-----|---|------------------------------------|
| Orders                            |                  |     |   |                                    |
| Appointments                      |                  |     | • |                                    |
| Timesheets                        |                  |     | • |                                    |
| ⑦ Help                            | -                | •   |   | nis Help explain<br>Ich entry type |
| Entry Type:                       | By Duration      |     |   |                                    |
|                                   |                  |     |   |                                    |
| Calculation:                      | Duration = End - | Sta | ( |                                    |
| Calculation:<br>Default interval: |                  | Sta | - |                                    |
|                                   | 0.10 hour units  |     | - |                                    |

To change the method of entering the time, go to the GoTo menu and select Settings and in Settings select Timesheets and then you will be able to change the Entry Type.

| Times                                   | heet Entry         |
|-----------------------------------------|--------------------|
| SiteID name: 123 S<br>Sandringham, Aucl |                    |
| Zero Ltd<br>S000044 - The               |                    |
| Activity:                               | Workshop 🔻         |
| Chargeable:                             | $\checkmark$       |
| Labour Rate:                            | Labour - Tradesman |
| Date:                                   | Wed, 07 Oct 2015   |
| Duration:                               | 1.0 hrs            |
| -0.1hr +0.1h                            | ır +1hr            |
| Enter Note                              |                    |
| GoTo                                    |                    |

Tap on Duration to enter the duration.

| Times                             | heet Entry       |
|-----------------------------------|------------------|
|                                   |                  |
| SiteID name: 123 Sandringham, Auc |                  |
| Zero Ltd<br>S000044 - The         |                  |
| Activity:                         | Select Activity  |
| Chargeable:                       |                  |
| Labour Rate:                      | oour - Tradesman |
| Date:                             | Wed, 07 Oct 2015 |
| Duration:                         | 1.0 hrs          |
| -0.1hr +0.11                      | hr +1hr -1hr     |
| Enter Note                        |                  |
| БоТо                              |                  |

Select the Activity for the entry. Note: the date will default to today.

| Timesheet Entry                    |                    |  |
|------------------------------------|--------------------|--|
| SiteID name: 12<br>Sandringham, Au |                    |  |
| Zero Ltd<br>S000044 - The          |                    |  |
| Activity:                          | Workshop 💌         |  |
| Chargeable:                        | $\checkmark$       |  |
| Labour Rate:                       | Labour - Tradesman |  |
| Date:                              | Wed, 07 Oct 2015   |  |
| Duration:                          | 1.0 hrs            |  |
| -0.1hr +0.                         | 1hr +1hr -1hr      |  |
| Enter Note                         |                    |  |
| GoTo                               |                    |  |

Tap the Tick button to save and record the time.

#### Adding Forms to a job

To add a Form to a new job created on the mobile device or an existing job, scroll to Forms in the top menu bar, tap on the blue plus button and select **+Form**.

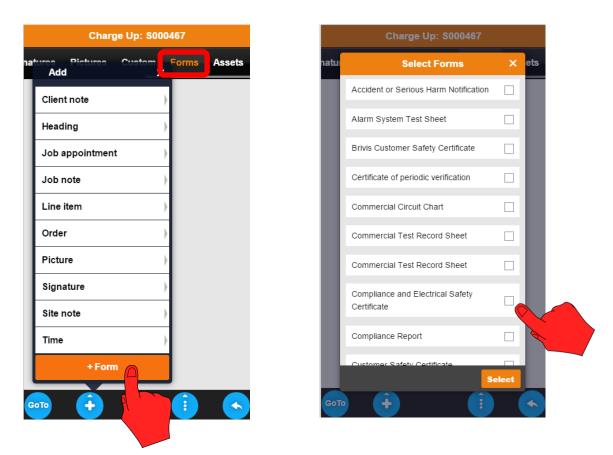

If you are working Off-line you will only see Forms which are on the device i.e. being used on other jobs. When you are working On-Line you will see all the Forms in the system and will be able to download the Form you require.

|      | Charge Up: S000467                              |       |
|------|-------------------------------------------------|-------|
| natu | Select Forms                                    | × ets |
|      | Accident or Serious Harm Notification           |       |
|      | Alarm System Test Sheet                         |       |
|      | Brivis Customer Safety Certificate              |       |
|      | Certificate of periodic verification            |       |
|      | Commercial Circuit Chart                        |       |
|      | Commercial Test Record Sheet                    |       |
|      | Commercial Test Record Sheet                    |       |
| l    | Compliance and Electrical Safety<br>Certificate | ☑     |
|      | Compliance Report                               |       |
|      | Customer Safety Certificate                     | lect  |
| GoTo |                                                 | •     |

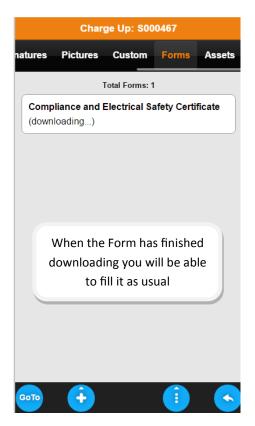

#### Linking Files to Jobs and Assets

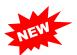

Files can linked to jobs and assets if they have web address, such as a link from Dropbox, Google Drive, Microsoft OneDrive or a manufacturer's website. A link is added in the office and Mobile user will be able to open the link in SmartTrade Mobile and view the files.

This functionality will allow you to access files relating to the job remotely from SmartTrade Mobile.

| Asset - Duck tesing                          | Site ID and Address*                                                                   |
|----------------------------------------------|----------------------------------------------------------------------------------------|
|                                              | ▼ 12 Kathleen St, Broadbeach, Gold Coast, QLD ▼                                        |
| <mark>u Details Notes F</mark> or            |                                                                                        |
| в                                            | ▼ 10 th floor                                                                          |
| Asset Type:                                  |                                                                                        |
| A Split A/C Ductless                         | Distributor (supplier)*                                                                |
| <u>s</u>                                     | X MARINE                                                                               |
| B Make:<br>F Eniitsu                         | Model*<br>▼ CoolAir5000                                                                |
|                                              |                                                                                        |
| Model:                                       | Service Manual URL<br>https://www.dropbox.com/s/aqmp0d9igwtodc4/SM-V6.0-Users%20Guide% |
| CoolAir5000                                  |                                                                                        |
|                                              |                                                                                        |
| Model #:                                     | On the Asset there is a special                                                        |
| - 898965653232                               | field which allows the web                                                             |
| Serial Number:                               | URL link to be added to the                                                            |
| asdasd                                       | asset. You type in the web                                                             |
| Service Manual:                              | address or copy and paste the                                                          |
| https://www.dropbox.com/s/agmp0d9igwtodc4/5  | link into this field                                                                   |
| https://www.dropbox.com/s/admpod/sigwtodc4/s |                                                                                        |
| ID / Barcode #:                              |                                                                                        |
|                                              |                                                                                        |
| НННН                                         | <u>S</u> ave                                                                           |
| Status:                                      |                                                                                        |

#### Update Job: S000769 - Demo Test Company - exit light

| Reports | Job Card<br>Docs                                                                     | Customise         Unlock         To customise a new field, click Customis           To customise         Unlock         To re-arrange fields, click Unlock. Drag in then click Apply Changes. |               |
|---------|--------------------------------------------------------------------------------------|----------------------------------------------------------------------------------------------------|---------------|
| she     | Docs<br>Schedule<br>Job Detail<br>Signatures<br>Assets<br>Custom 1<br>TeletracNavman | then click Apply Changes. Select Customisable Field (45) Search by Description Add New Customisable Field Description Web Link Type 01-Jar 02-Fe Description CL C                             |               |
|         |                                                                                      | 05-Mit     Currency       04-April     Date       05-May     List       06-June     Phone Number       07-July     Textbox       08-Augt     Currency       09-Sept     URL       10-Octo     | <u>C</u> lose |

# Creating a Custom Field on a job for the web link.

From within a job click on the Custom<sup>1</sup> tab, this will take you the Custom Fields window. Now click the Customise<sup>2</sup> button this will open the "Select Customisable Field" window. Click the Add<sup>3</sup> button to open the "Add New Customisable Field" window. Type in the name you wish to use in the Description field and select "URL" from the Type field. Click Save<sup>4</sup>.

To add the field to the job highlight the field name and click Select<sup>5</sup>. Once you have added the field to a job it will available for use on all jobs. For the field to be displayed on the Mobile it has to be one of the first ten fields on the job.

*Note:* These instructions show adding a link to a job, but links can be also added clients and sites.

#### **Photos**

You can add photos to a job by using the camera or from a photo library on your mobile device.

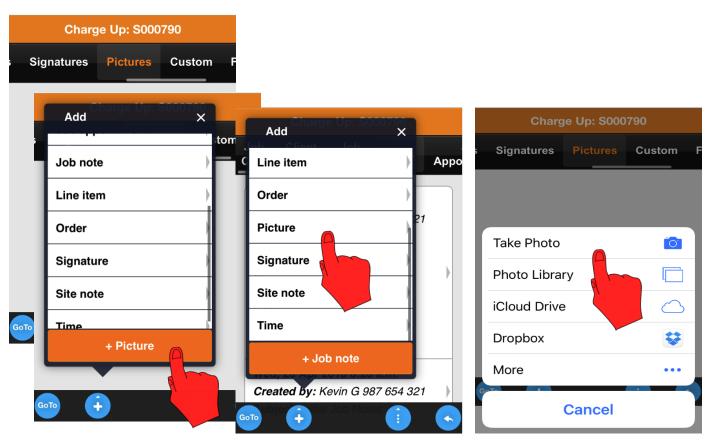

To add a photo to the job tap on the blue plus button this will bring up the Add menu and now select +Picture . Note: You can do this from any page in the job Select how you wish to add the photo to the job, either by taking a photo or adding it from another source.

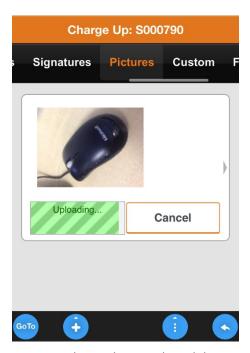

Once you have taken or selected the photo, the photo will be uploaded to the job.

When the photo has uploaded you can add notes to it.

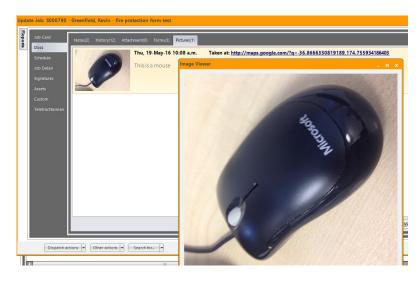

The photo will also available on the job in SmartTrade in the office and for any other user who has the job on their device.

#### **Photos**

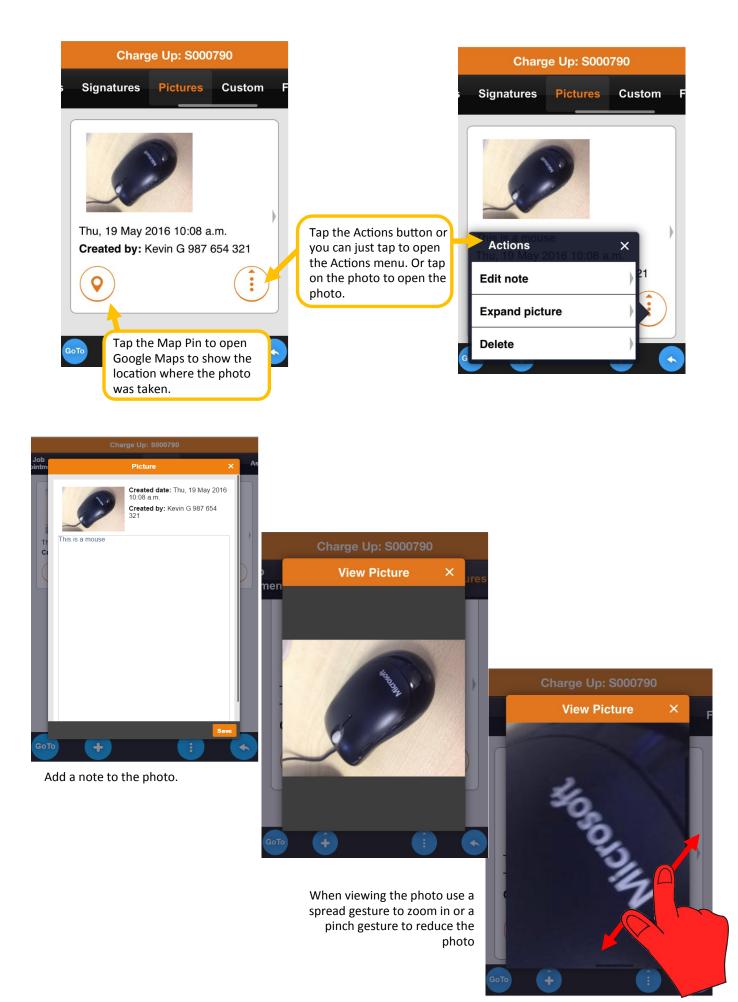

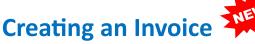

After adding items and time to the Job Sheet you can create an invoice for your client on site.

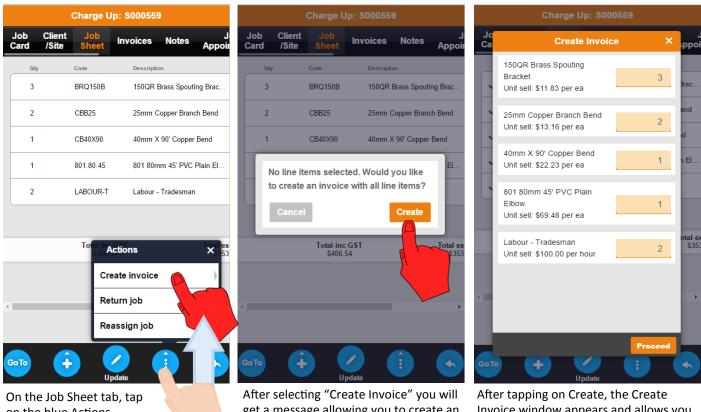

on the blue Actions button and select Create Invoice.

get a message allowing you to create an invoice with all items on the Job Sheet.

Invoice window appears and allows you to change the quantities to be invoiced. Tap on Proceed to create the invoice.

NOTE — If you want to create an invoice by selecting individual items use the method detailed below.

|             |                 | Charge U     | lp: \$000559 | )                |           |               | Charge Up:              | S000559      |                    |                    | Charg               | e Up: \$0005         | 59              |             |
|-------------|-----------------|--------------|--------------|------------------|-----------|---------------|-------------------------|--------------|--------------------|--------------------|---------------------|----------------------|-----------------|-------------|
| Job<br>Card | Client<br>/Site | Job<br>Sheet | Invoices     | Notes            | ,<br>ppoi | Job C<br>Card | The Ticks i             |              | Jotes Jotes Appoir | Job Cli<br>Card /S | ent Job<br>ite Shee |                      | Notes           | J<br>Appoir |
| Q           | ty              | Code         | Descriptio   | on               |           | Qty           | which iter              |              |                    | Qty                | Code                | Descrip              | tion            |             |
| 3           |                 | BRQ150B      | 150QR        | Brass Spouting I | Brac      | 3             | been sel                | ected        | Spouting Brac      | 3                  | BRQ150              | IB 150QF             | R Brass Spoutin | ig Brac     |
| 2           |                 | CBB25        | 25mm (       | opper Branch B   | end       | ✓ 2           | -вВ25                   | 25mm Copp    | er Branch Bend     | ✓ 2                | CBB25               | 25mm                 | Copper Branch   | n Bend      |
| 1           |                 | CB40X90      | 40mm X       | 90' Copper Ber   | d         | √1            | CB40X90                 | 40mm X 90    | Copper Bend        | ✓1                 | CB40X9              | <sup>0</sup> Actions | X 90' Copper E  | ×           |
| 1           |                 | 801.80.45    | 801 80n      | nm 45' PVC Plai  | n El      | 1             | 801.80.45               | 801 80mm     | 45' PVC Plain El   | 1                  | 801.8               | Open                 |                 | •           |
| 2           |                 | LABOUR-A     | ctions       | Tradesman        | <         | ✓ 2           | LABOUR-T                | Labour - Tra | idesman            | ✓ 2                | LABC                | Deselect             |                 | )           |
|             |                 | Op           | en           |                  |           |               |                         |              |                    |                    |                     | Select all           |                 | )           |
|             |                 | _            | lect         |                  | es<br>35: |               | Total inc G<br>\$406.54 | ST           | Total ex<br>\$353  |                    | Tot                 | Create invoic        | e               | ) ex        |
| 4           |                 |              | eate invoic  |                  | )<br>)    |               |                         |              |                    |                    |                     |                      | pl              |             |
|             |                 |              |              |                  |           | 4             |                         |              | *                  | 1                  |                     |                      |                 |             |
| Go To       | •               |              | <b>P</b>     | •                | •         | GoTo          | ÷ /                     |              |                    | Go To              | •                   | Update               | 1               |             |

On the Job Sheet tab, tap on the items grid to bring up the Actions menu from here you can select individual items or all the items to be invoiced.

The Job Sheet with the selected items is now ready to be invoiced.

On the Job Sheet tab, tap on the items grid to bring up the Actions menu. From here select Create Invoice.

## **Creating an Invoice continued**

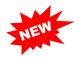

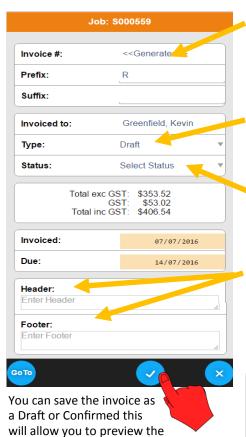

invoice. If the invoice has been saved as a Draft you can Confirm it from the Action button. SmartTrade will generate the invoice number when you confirm the invoice. You can change or add a prefix or suffix to the generated invoice number.

**Type**— this will default to ether Draft or Confirmed depending on the Preference settings in SmartTrade Office.

**Status**— the statuses are set up in SmartTrade Office, you can select the appropriate status from the drop down list.

The **Header** and **Footer** fields allow text to be added to the invoice The header appears below the address. The footer appears at the bottom of the invoice.

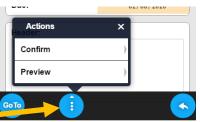

#### Job: \$000559

| Invoice #:        | 000200 Confirmed                            |
|-------------------|---------------------------------------------|
| Prefix:           | R                                           |
| Suffix:           |                                             |
| Invoiced to:      | Greenfield, Kevin                           |
| Status:           | Select Status                               |
| GS                | ST: \$353.52<br>ST: \$53.02<br>ST: \$406.54 |
| Invoiced:         | 26/07/2016                                  |
| DueActions        | × 02/08/2016                                |
| Customer Sign-off | •                                           |
| Email             | •                                           |
|                   |                                             |
| Preview           | •                                           |
| Preview           |                                             |

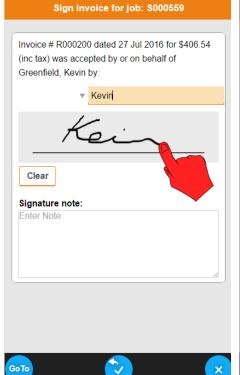

| Inv   | oice #: | 000200                                          | Signed |
|-------|---------|-------------------------------------------------|--------|
| Pre   | efix:   | R                                               |        |
| Su    | ffix:   |                                                 |        |
| Ir    |         | Send email                                      | ×      |
| S     |         | will be sent from SmartTrade<br>ntial/Ultimate. |        |
| L     | To:     | Kevin@smarttrade.biz                            |        |
|       | Cc:     |                                                 |        |
| Ir    | Bcc:    |                                                 |        |
| D     |         | S                                               | end    |
|       | ader:   |                                                 |        |
|       |         |                                                 |        |
|       |         |                                                 |        |
|       |         |                                                 |        |
| io To |         |                                                 |        |

The client can sign off and add a note to the invoice.

The invoice can be emailed to the client, it will emailed from SmartTrade Office using any default settings.

|                                                             | Preview in                 | voice                        |
|-------------------------------------------------------------|----------------------------|------------------------------|
| ob # S00<br>bate 8 Jul<br>our ref<br>o Greenfi<br>ue 15 Jul | 0559<br>2016<br>eld, Kevin |                              |
| Line ite                                                    | ems                        |                              |
| Qty                                                         | Code                       | Description                  |
| 3                                                           | BRQ150B                    | 150QR Brass Spout<br>Bracket |
| 2                                                           | CBB25                      | 25mm Copper Brand            |
| 1                                                           | CB40X90                    | 40mm X 90' Copper            |
| 1                                                           | 801.80.45                  | 801 80mm 45' PVC<br>Elbow    |
| 2                                                           | LABOUR-T                   | Labour - Tradesman           |
| 4                                                           |                            | •                            |
|                                                             | Total exc GST:             | \$353.52                     |
|                                                             | GST:<br>Total inc GST:     | \$53.02<br>\$406.54          |
|                                                             |                            |                              |
|                                                             |                            |                              |
| го                                                          |                            |                              |

The client can be shown a preview of the invoice.

#### **Returning Jobs**

When you have finished with the job it must be returned to the office. The job can be returned from several places:

- 1) The Job List Action button will let you return all jobs.
  - 2) The Action button on the job will return that job only.
- 3) The blue Action button in the job will return that job only.

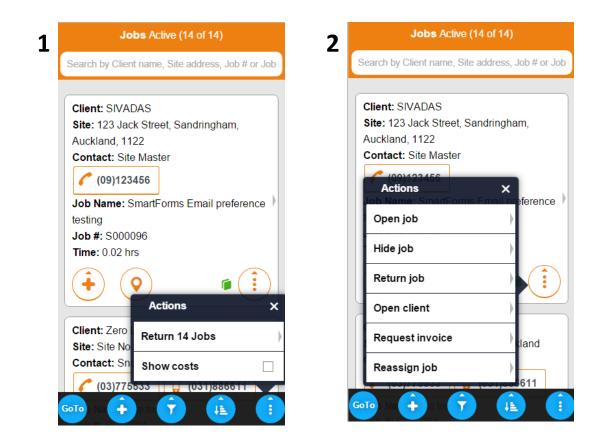

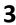

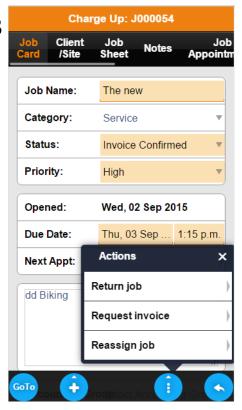

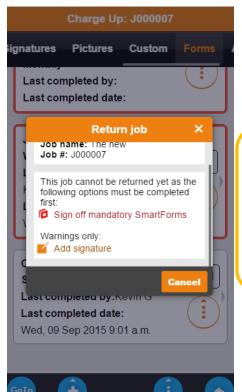

NOTE — Depending on the preferences set in the office you may get warnings or be restricted from returning the job until certain actions have been made.

## **Adding Clients and Sites**

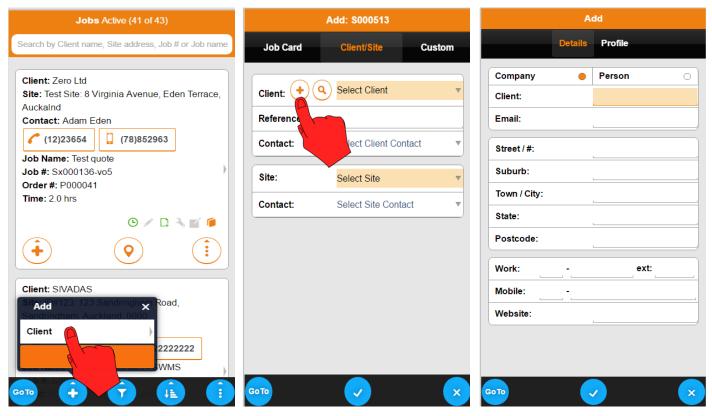

You can add a client from the Job List page or when you are creating a job.

Fill in the client's details, you can add the client as a company or a person and tap the blue Tick button to save the entry.

#### **Adding a Site**

|                 | Add: \$000513     |         |                     | Client: W | ayne, Mr . | John    |         |            |          | Add Site |         |
|-----------------|-------------------|---------|---------------------|-----------|------------|---------|---------|------------|----------|----------|---------|
| Job Card        | Client/Site       | Custom  | Details             | Contacts  | Sites      | Notes   | Profile | D          | etails   |          | Profile |
| Client: 🔶 🭳     | Wayne, Mr John    | •       | Title:              |           | Mr         |         | •       | Site ID:   |          |          |         |
| Reference:      |                   |         | First Na            | me:       | John       |         |         | Street / # | <b>.</b> | 1 The E  | nd      |
| Contact:        | John Wayne        | <b></b> | Last Na             | me:       | Wayne      |         |         | Suburb:    | -        |          |         |
| contact: John W |                   |         | Email:              |           | John@      | wayne.c | om      | Town / C   |          | Boothill |         |
| (08)123654      | (04)852963        |         | Street /            | #:        | 123 We     | st St   |         | State:     |          | WW       |         |
| 🐱 John@way      | /ne.com           |         | Suburb              | :         |            |         |         | Postcod    | e:       | 1234     |         |
| site: (+)       | Select Site       | •       | Town / (            | City:     | Dodge      | City    |         | Work:      | 01 -     | 123654   | ext:    |
| ontact          | Select Site Conta | ct 🔻    | State:              |           | WW         |         |         | Mobile:    | 04 -     | 874125   |         |
|                 |                   |         | Postco              |           | 1234       |         | ,       | Website    |          |          |         |
| 10              |                   | ×       | Add<br>Note<br>Site |           | ×          | ext:    |         | GoTo       |          |          |         |

You can add a site to the client from within the Job or when you are editing the client.

Fill in the site's details, and tap the blue Tick button to save the entry.

# Adding a job

You add both charge-up and quote type jobs on SmartTrade Mobile.

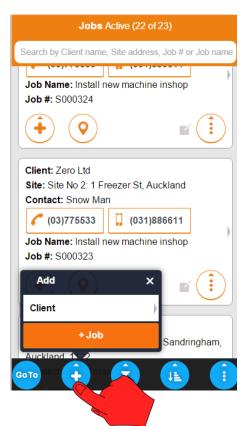

From the job list, tap on the Plus button and select Job.

|             | Add: \$000247    |          |
|-------------|------------------|----------|
| Job Card    | Client/Site      | Custom   |
| Client: 🔶 🍳 | Select Client    |          |
| Reference   |                  |          |
| Contact     | Select Client Co | ontact 🔹 |
| Site:       | Select Site      |          |
| Contact:    | Select Site Con  | tact 🔻   |
|             |                  |          |
|             |                  |          |
|             |                  |          |
|             |                  |          |
|             |                  |          |
|             |                  |          |
| 30 TO       |                  |          |

On the Client/Site tab you can add a new client and site or search for an existing client (only if preferences have been set up.) If the client is already on your device select it from the drop down menu.

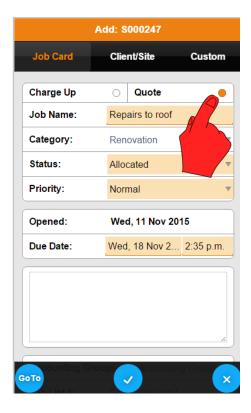

When the job card opens select the type of job you are adding. Fill in the job details.

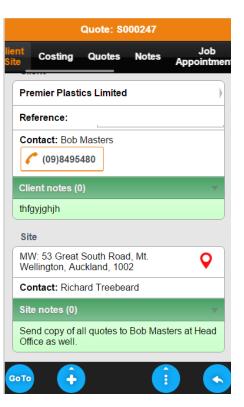

Once you have found or selected the client, you can view the client details and notes.

# **Creating a quote**

After saving the job will be able to add items to the Costing tab to create your quote.

|             |                 | Quote: S000                | )323        |            |          |                 |     |        | Quote: S00     | 0323                 |    |           | Qu   | ote: S00                 | 0323                |                  |
|-------------|-----------------|----------------------------|-------------|------------|----------|-----------------|-----|--------|----------------|----------------------|----|-----------|------|--------------------------|---------------------|------------------|
| Job<br>Card | Client<br>/Site | Costing                    | Quotes      | Notes      | A        | Client<br>/Site | C   | osting | Quotes         | The Ticks indica     |    | t Costing | G    | Juotes                   | Notes               | Job<br>Appointme |
| Qty         |                 | Code                       | Description | 1          |          |                 | Qty |        | Code           | been selected        | k  | Qty       | Code | •                        | Descrip             | tion             |
| 2           |                 | ABB494003                  | ABB SW      | ISOLATOR   | 80A      |                 | 2   |        | ABB494003      | ABB SW ISOLATOR 80A  | N  | 2         | ABE  | 3494003                  | ABB S               | W ISOLATOR 80    |
| 5           |                 | BSN6016119016              | 6 BERNSTE   | EIN SECURI | ITY F    |                 | 5   |        | BSN601611901   | BERNSTEIN SECURITY   |    | ✓ 5       | BSN  | N60161190                | 16 BERN             | STEIN SECURIT    |
| 2           |                 | CLI33VA16                  | CLI SWIT    | CH TRIPLE  | WH       |                 | 2   |        | CLI33VA16      | CLI SWITCH TRIPLE WH | •  | ✓ 2       | CL   | <sup>33V</sup> Actio     | n <sup>CLI S\</sup> |                  |
| 12          |                 | GEN10120GY                 | CABLE P     | VC 1.5MM ( | CONI     |                 | 12  |        | GEN10120GY     | CABLE PVC 1.5MM CON  | •  | 12        | GE   | Open                     |                     |                  |
| 3           |                 | ADO8124                    | ADOS 81     | 24 PVC PIP | E CE     |                 | 3   |        | ADD 812 Action |                      | •  | ✓ 3       | AD   | Desele                   | ct                  |                  |
| 4           |                 | PL15X902                   | 20(15)x15   | imm Pushlo | k Wii    |                 | 4   |        | Open           | •                    | •  | ✓ 4       | PL1  | Desele                   | ct all              |                  |
| 15          |                 | LABOUR-T                   | Labour -    | Fradesman  |          |                 | 15  |        | Select         | Þ                    |    | ✓ 15      | LAE  | Create                   | quote               |                  |
|             |                 |                            |             |            |          |                 |     |        | Select a       | II )                 |    |           |      |                          | P                   |                  |
|             |                 | Total inc GS<br>\$2,266.06 | Т           |            | Tot<br>( |                 |     |        | Create         | quote                |    |           | Т    | otal inc G<br>\$2,266.06 |                     |                  |
| GoTo        | ÷               | Update                     | Î           |            |          | GoT             | •   | ÷      | Update         | <b>i s</b>           | Go | •         |      | <b>V</b> pdate           |                     |                  |

Adding items to the Costing tab is the same as adding items to the Job Sheet, see pages six and seven for details.

When you have finished adding items to the Costing, tap on an item to open the Action menu and you can select the item or all the items. After you have selected the items for your quote tap again select Create quote.

| Job: 3                          | S000323                                          |
|---------------------------------|--------------------------------------------------|
| Quote #:                        | < <generated>&gt;</generated>                    |
| Prefix:                         | Q                                                |
| Suffix:                         |                                                  |
| Quoted to:                      | Zero Ltd                                         |
| Description:                    |                                                  |
| Status:                         | Open                                             |
| Category:                       | Select Category                                  |
| Total exc G<br>G<br>Total inc G | ST: \$1,970.49<br>ST: \$295.57<br>ST: \$2,266.06 |
| Quoted:                         | Tue, 10 Nov 2015                                 |
| Follow-up:                      |                                                  |
| Expiry:                         |                                                  |
| oto der:                        |                                                  |

SmartTrade will generate the quote number. You can change or add a prefix or suffix to the generated quote number.

Add a description, this description is only an internal note and will not be printed on the actual quote.

The header and footer fields allow text to be added to the quote. The header appears below the address. The footer appears at the bottom of the quote.

The quote date will default to todays date but can be changed. You can also add Follow-up and Expiry Dates.

| Quoted:      | Tue, 10 Nov 2015 |
|--------------|------------------|
| Follow-up:   | L                |
| Expiry:      | L                |
| Header:      |                  |
| Enter Header |                  |
|              |                  |
|              |                  |
|              | /                |
| Footer:      |                  |
| Enter Footer |                  |
|              |                  |
|              |                  |
|              |                  |
|              |                  |

## Previewing, emailing and accepting a quote

After the quote has been created and saved, the quote can be previewed or accepted.

| مل                                                                                                    | b: \$000468                                                                 |                                                                                                    | Preview quote                                                                                                    |
|----------------------------------------------------------------------------------------------------|-----------------------------------------------------------------------------|----------------------------------------------------------------------------------------------------|----------------------------------------------------------------------------------------------------|
|                                                                                                    |                                                                             |                                                                                                    | Heview duote                                                                                                    |
| Quote #:                                                                                                    | 000204                                                                      |                                                                                                    | Quote # Q000151                                                                                                    |
| Prefix:                                                                                                    | Q                                                                           |                                                                                                    | Date 11 Nov 2015                                                                                                    |
| Suffix:                                                                                                    |                                                                             |                                                                                                    | To Zero Ltd                                                                                                    |
|                                                                                                    |                                                                             |                                                                                                    | <b>Job #</b> \$000323                                                                                                    |
| Quoted to:                                                                                                    | A-Z Stationery Supplies                                                     |                                                                                                    | Your ref                                                                                                    |
| Description:                                                                                                    | fix Motor                                                                   |                                                                                                    | Expires 3 Dec 2015                                                                                                    |
| Status:                                                                                                    | Open                                                                        | The Header                                                                                                    | Fo install new machine in the cutting department                                                                                                    |
| Category:                                                                                                    | Select Category                                                             |                                                                                                    | Line items                                                                                                    |
| Total exc                                                                                                    | c GST: \$963.42                                                             | Tap here                                                                                                    |                                                                                                    |
| Actions <sup>Total inc</sup>                                                                                                    | GST: \$144.51<br>GST: \$1 <b>40</b> 7.93                                    | to see the                                                                                                    | Total exc GST: \$1,970.49                                                                                                    |
| Actions                                                                                                    |                                                                             | line items.                                                                                                    | GST: \$295.57<br>Total inc GST: \$2,266.06                                                                                                    |
| Accept                                                                                                    | Feb 2016                                                                    |                                                                                                    |                                                                                                    |
| Email                                                                                                    |                                                                             | The Footer                                                                                                    | Thank you for your business                                                                                                    |
| Preview                                                                                                    |                                                                             |                                                                                                    |                                                                                                    |
|                                                                                                    | button to access the eview menu and select vant.                            |                                                                                                    | Previewing the quote.                                                                                                    |
| p the Actions b<br>cept/Email/Pre<br>e option you w                                                                                                    | eview menu and select<br><sup>,</sup> ant.                                  |                                                                                                    | Previewing the quote.                                                                                                    |
| o the Actions b<br>cept/Email/Pre<br>e option you w                                                                                                    | eview menu and select                                                       |                                                                                                    |                                                                                                    |
| o the Actions b<br>cept/Email/Pre<br>e option you w                                                                                                    | eview menu and select<br><sup>,</sup> ant.                                  | Select from the drop                                                                                                    | Previewing the quote.                                                                                                    |
| o the Actions b<br>cept/Email/Pre<br>e option you w<br>Jo                                                                                                    | eview menu and select<br>vant.<br>bb: \$001026                              | down menu how the                                                                                                    | Previewing the quote.<br>Accept quote for job: \$000323<br>Accepted via Digital signature                                                                                                    |
| o the Actions b<br>cept/Email/Pre<br>coption you w<br>Jo<br>Jo<br>uote #:                                                                                       | eview menu and select<br>vant.<br>bb: <b>S001026</b><br>000404              | -                                                                                                    | Previewing the quote.                                                                                                    |
| o the Actions b<br>cept/Email/Pre<br>e option you w<br>Jo<br>Quote #:<br>Prefix:                                                                                | eview menu and select<br>vant.<br>bb: <b>S001026</b><br>000404              | down menu how the quote was accepted. 🥌                                                                                                 | Previewing the quote. Accept quote for job: S000323 Accepted via Digital signature Quote # Q000151 dated Tue, 10 Nov 2015                                                                              |
| o the Actions b<br>cept/Email/Pre<br>coption you w<br>Jo<br>uote #:<br>refix:<br>suffix:                                                                        | eview menu and select<br>vant.<br>vb: S001026<br>000404<br>Q<br>end email × | down menu how the<br>quote was accepted. –<br>Select or type in the<br>name of the person –                                             | Previewing the quote. Accept quote for job: S000323 Accepted via Digital signature Quote # Q000151 dated Tue, 10 Nov 2015 accepted on behalf of Zero Ltd by                                            |
| o the Actions b<br>cept/Email/Pre<br>e option you w<br>Jo<br>Quote #:<br>Prefix:<br>Suffix:                                                                     | eview menu and select<br>vant.                                              | down menu how the quote was accepted.                                                                                                   | Previewing the quote. Accept quote for job: S000323 Accepted via Digital signature Quote # Q000151 dated Tue, 10 Nov 2015 accepted on behalf of Zero Ltd by                                            |
| o the Actions b<br>cept/Email/Pre<br>option you w<br>Jo<br>uote #:<br>refix:<br>suffix:<br>Email will be se                                                     | eview menu and select<br>vant.                                              | down menu how the<br>quote was accepted. –<br>Select or type in the<br>name of the person –                                             | Previewing the quote. Accept quote for job: S000323 Accepted via Digital signature Quote # Q000151 dated Tue, 10 Nov 2015 accepted on behalf of Zero Ltd by                                            |
| o the Actions b<br>cept/Email/Pre<br>e option you w<br>Jo<br>Quote #:<br>Prefix:<br>Suffix:<br>Email will be se<br>Essential/Ultim                              | eview menu and select<br>vant.                                              | down menu how the<br>quote was accepted. –<br>Select or type in the<br>name of the person –                                             | Previewing the quote. Accept quote for job: S000323 Accepted via Digital signature Quote # Q000151 dated Tue, 10 Nov 2015 accepted on behalf of Zero Ltd by                                            |
| p the Actions b<br>cept/Email/Pre<br>e option you w<br>Jo<br>Quote #:<br>Prefix:<br>Suffix:<br>Email will be se<br>Essential/Ultim<br>To:                       | eview menu and select<br>vant.                                              | down menu how the<br>quote was accepted.<br>Select or type in the<br>name of the person<br>accepting the quote.                         | Previewing the quote. Accept quote for job: S000323 Accepted via Digital signature Quote # Q000151 dated Tue, 10 Nov 2015 accepted on behalf of Zero Ltd by                                            |
| p the Actions b<br>cept/Email/Pre<br>e option you w<br>Jo<br>Quote #:<br>Prefix:<br>Suffix:<br>C Saffix:<br>C Email will be se<br>Essential/Ultim<br>To:<br>Cc: | eview menu and select<br>vant.                                              | down menu how the<br>quote was accepted.<br>Select or type in the<br>name of the person<br>accepting the quote.<br>Capture the client's | Previewing the quote. Accept quote for job: S000323 Accepted via Digital signature Quote # Q000151 dated Tue, 10 Nov 2015 accepted on behalf of Zero Ltd by                                            |
| p the Actions b<br>cept/Email/Pre<br>e option you w<br>Jo<br>Quote #:<br>Prefix:<br>Suffix:<br>Email will be se<br>Essential/Ultim<br>To:<br>Cc:<br>Bcc:        | eview menu and select<br>vant.                                              | down menu how the<br>quote was accepted.<br>Select or type in the<br>name of the person<br>accepting the quote.<br>Capture the client's | Previewing the quote. Accept quote for job: S000323 Accepted via Digital signature Quote # Q000151 dated Tue, 10 Nov 2015 accepted on behalf of Zero Ltd by                                            |
| p the Actions b<br>cept/Email/Pre<br>e option you w<br>Jo<br>Quote #:<br>Prefix:<br>Suffix:<br>Email will be se<br>Essential/Ultim<br>To:<br>Cc:<br>Bcc:        | eview menu and select<br>vant.                                              | down menu how the<br>quote was accepted.<br>Select or type in the<br>name of the person<br>accepting the quote.<br>Capture the client's | Previewing the quote.<br>Accept quote for job: S000323<br>Accepted via Digital signature<br>Quote # Q000151 dated Tue, 10 Nov 2015<br>accepted on behalf of Zero Ltd by<br>Type name or select contact |
| p the Actions b<br>cept/Email/Pre<br>e option you w<br>Jo<br>Quote #:<br>Prefix:<br>Suffix:<br>Email will be se<br>Essential/Ultim<br>To:<br>Cc:                | eview menu and select<br>vant.                                              | down menu how the<br>quote was accepted.<br>Select or type in the<br>name of the person<br>accepting the quote.<br>Capture the client's | Previewing the quote.<br>Accept quote for job: S000323<br>Accepted via Digital signature<br>Quote # Q000151 dated Tue, 10 Nov 2015<br>accepted on behalf of Zero Ltd by<br>Type name or select contact |

Emailing the quote.

GoTo

î

The quote will be emailed from SmartTrade Office next time you sync.

Accepting the quote.

•

GoTo